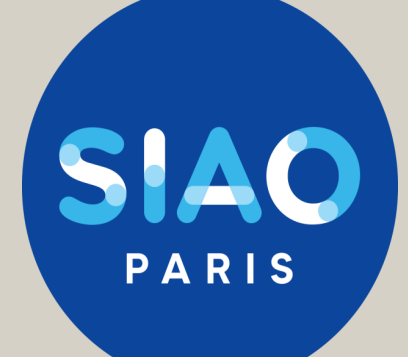

# GUIDE SI-SIAO **Gestionnaire Local Hébergement Version : 22/09/2023**

Ce document est actualisé régulièrement, pour intégrer les évolutions du SI SIAO

La version la mieux actualisée est toujours disponible sur le site

Si vous ne trouvez pas réponse à vos questions, si vous avez des suggestions pour améliorer ce guide, écrivez nous ! supportsisiao@samusocial-75.fr

## Sommaire Gestionnaire local

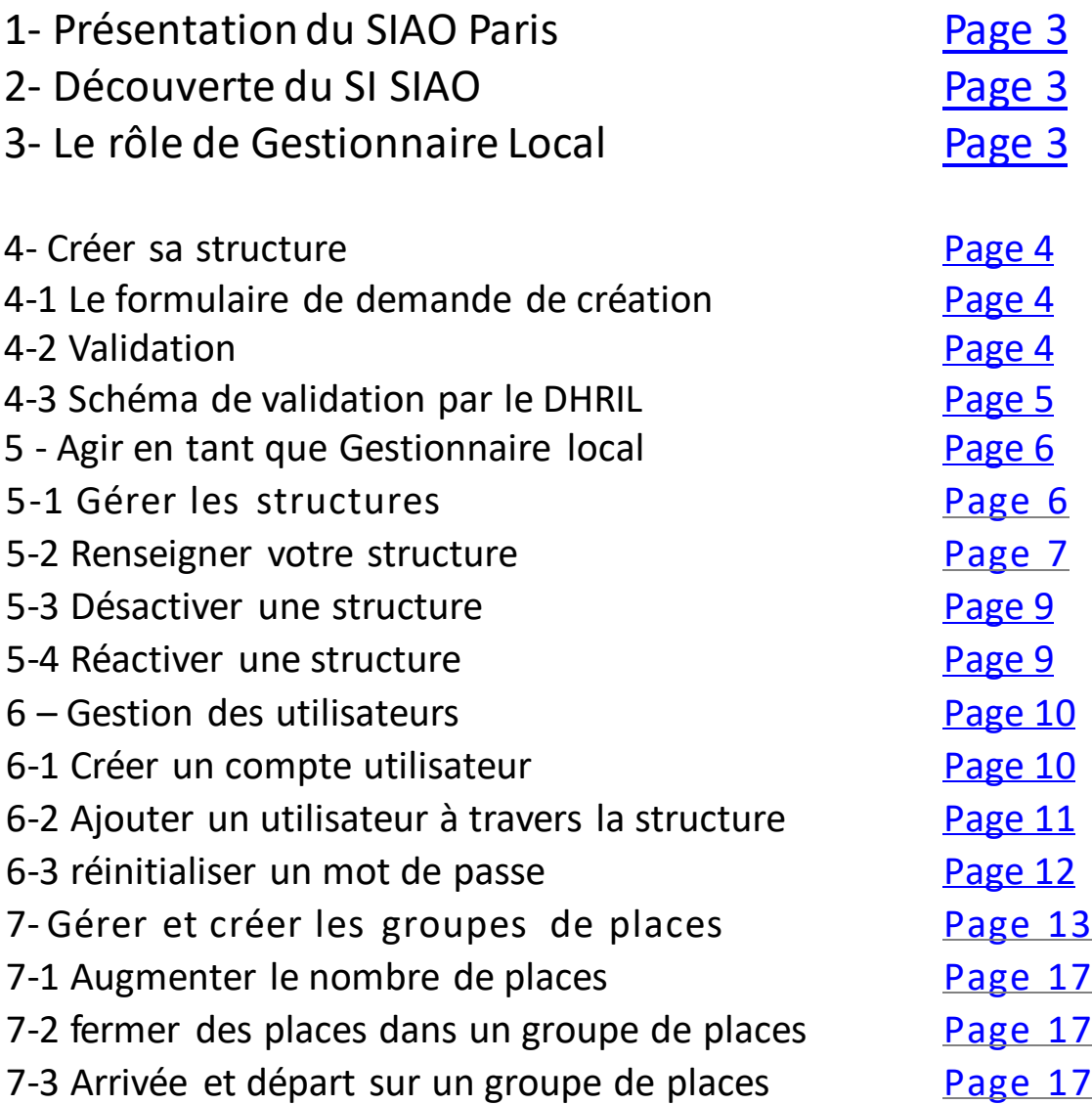

## **1- Présentation du SIAO Paris**

Vous pourrez trouver toutes les informations sur missions, l'organisation du SIAO 75 et les différents pôle (Pôle Habitat, 115 et la Coordination des Maraudes) dans le guide prescripteur. [\(https://www.siao.paris/p/documentation-si-siao](https://www.siao.paris/p/documentation-si-siao))

## **2- Découverte du SI SIAO**

Vous pourrez trouver toutes les informations sur les différents rôle dans le SI SIAO et les statuts de la demande d'insertion dans le guide prescripteur (<https://www.siao.paris/p/documentation-si-siao>)

## **3- Le rôle de Gestionnaire Local**

Le Gestionnaire local s'occupe de la gestion de la structure de premier accueil et/ou d'hébergement.

Il est le garant du bon usage du Système d'Information dans sa structure et du respect du RGPD.

Sur le SI SIAO un gestionnaire local peut :

- ✓ Saisir les informations générales concernant l'identité de l'organisme
- $\checkmark$  Créer et supprimer les comptes des utilisateurs de la structure
- $\checkmark$  Créer et supprimer des groupes de places
- <span id="page-2-0"></span>✓ Accéder à certains indicateurs d'activité

## **4- Créer sa structure**

### **4-1 Le formulaire de demande de création**

Afin de pouvoir saisir des demandes dans le SI-SIAO, une structure doit être créée dans le logiciel.

Lien vers le formulaire de demande de création : <https://www.siao.paris/p/demande-de-creation-de-structure>

## **Formulaire de demande de création**

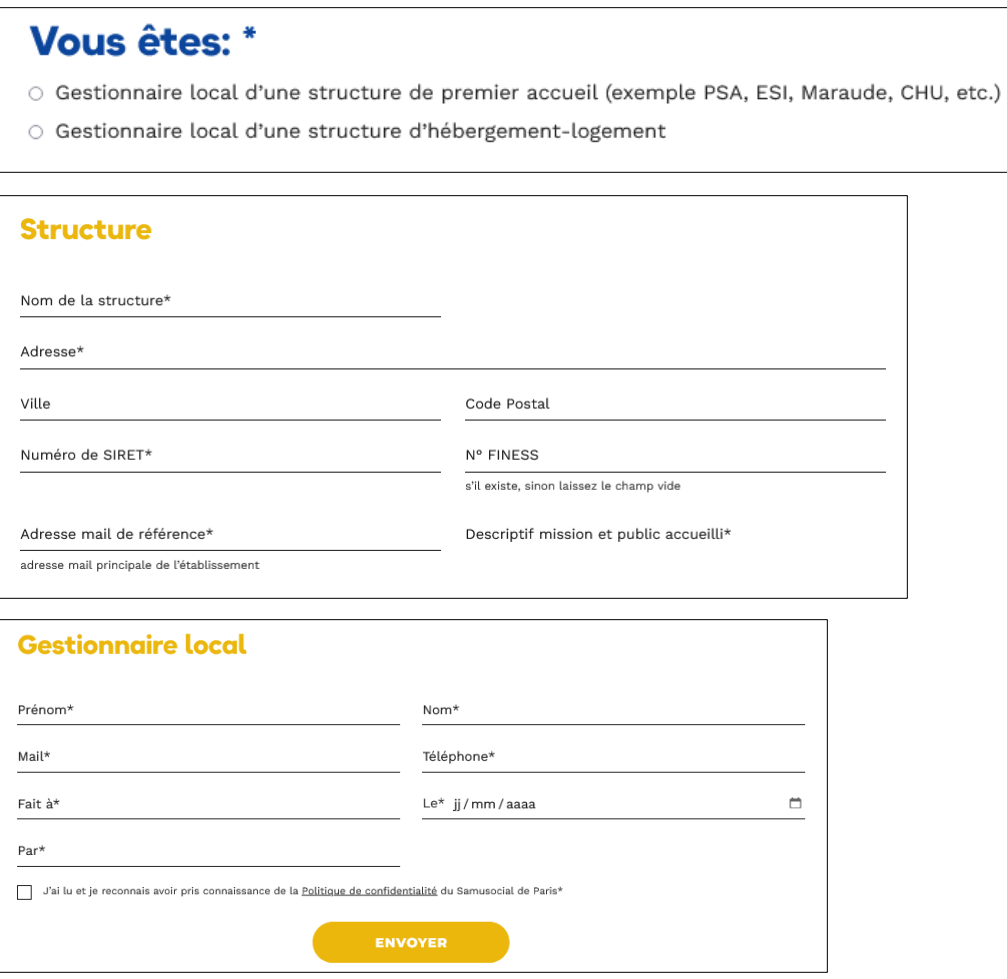

#### **4-2 Validation**

<span id="page-3-0"></span>La validation de création de votre structure sur le SI est faite par la DHRIL. Le SIAO 75 ne peut vous donner de temporalité quand au traitement de votre demande.

#### **4-3 Schéma de validation par le DHRIL**

En vert, votre structure. En bleu, les décisionnaires.

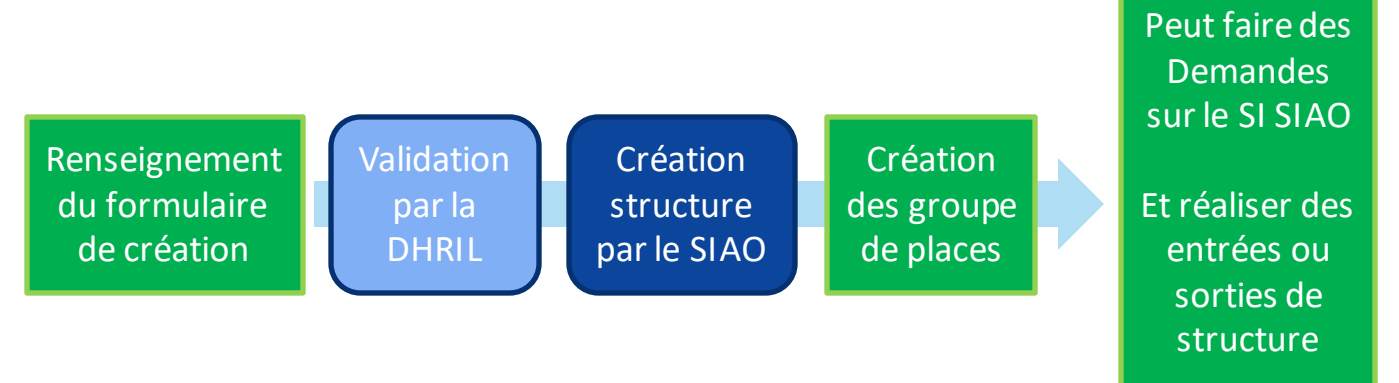

## **Avec les informations renseignées, le SIAO 75 va vous octroyer un rôle de gestionnaire local.**

Avec votre rôle de Gestionnaire local vous pourrez créer des groupes de places :

> Par bloc (pour les structures d'hébergement) : un nombre maximum de places est défini, sans détail de la localisation des ménages.

>Par chambre (pour la stabilisation) : vous pourrez informer la chambre de chaque ménage.

Toutes les informations pour créer un groupe de place se trouveront dans la section [Gérer et créer les groupes de places.](#page-12-0)

<span id="page-4-0"></span>En cas de difficultés, il est possible de demander une aide au [supportsisiao@samusocial-75.fr.](mailto:supportsisiao@samusocial-75.fr)

## **5 - Agir en tant que Gestionnaire local**

Avant toute manipulation sur le SI , il vous faut cliquez sur le menu déroulant en haut à droite de l'écran et sélectionnez le profil « **Gestionnaire Local** » Opérateur SIAO

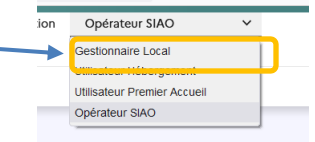

### **5-1 Gérer les structure s**

Pour modifier les informations liées à votre structure, cliquez sur l'onglet « Administration »puis « Gérer les structures »

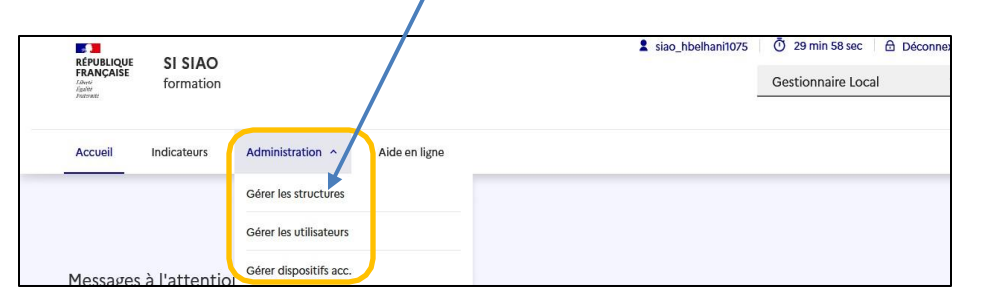

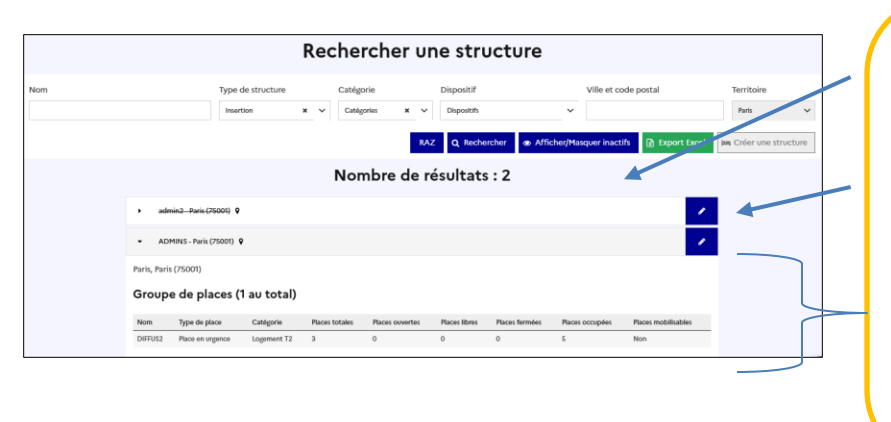

Automatiquement, vos structures apparaissent

Cliquez sur le crayon pour y accéder

Pour les structures d'hébergement : Cliquez sur le nom pour déployer le volet d'information sur vos capacités d'accueil

#### **Plusieurs onglets :**

**Structure** : Tous les éléments informatifs

**Bâtiments /Groupes de places**: uniquement pour les structures d'hébergement **Utilisateurs**: regroupe toutes les personnes ayant des droits dans la structure

**Export excel** : permet d'éditer les données de votre structure (utilisateurs, hébergés, places…)

<span id="page-5-0"></span>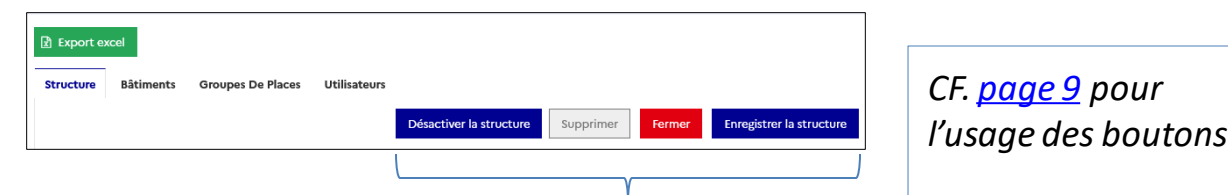

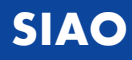

## **5-2 Renseigner votre structure**

Les champs de renseignement sont en 2 parties :

- ➢Données générales : l'identité de votre structure, les contacts, horaires…
- ➢ Informations complémentaire : le type de bénéficiaire pris en charge

<span id="page-6-0"></span>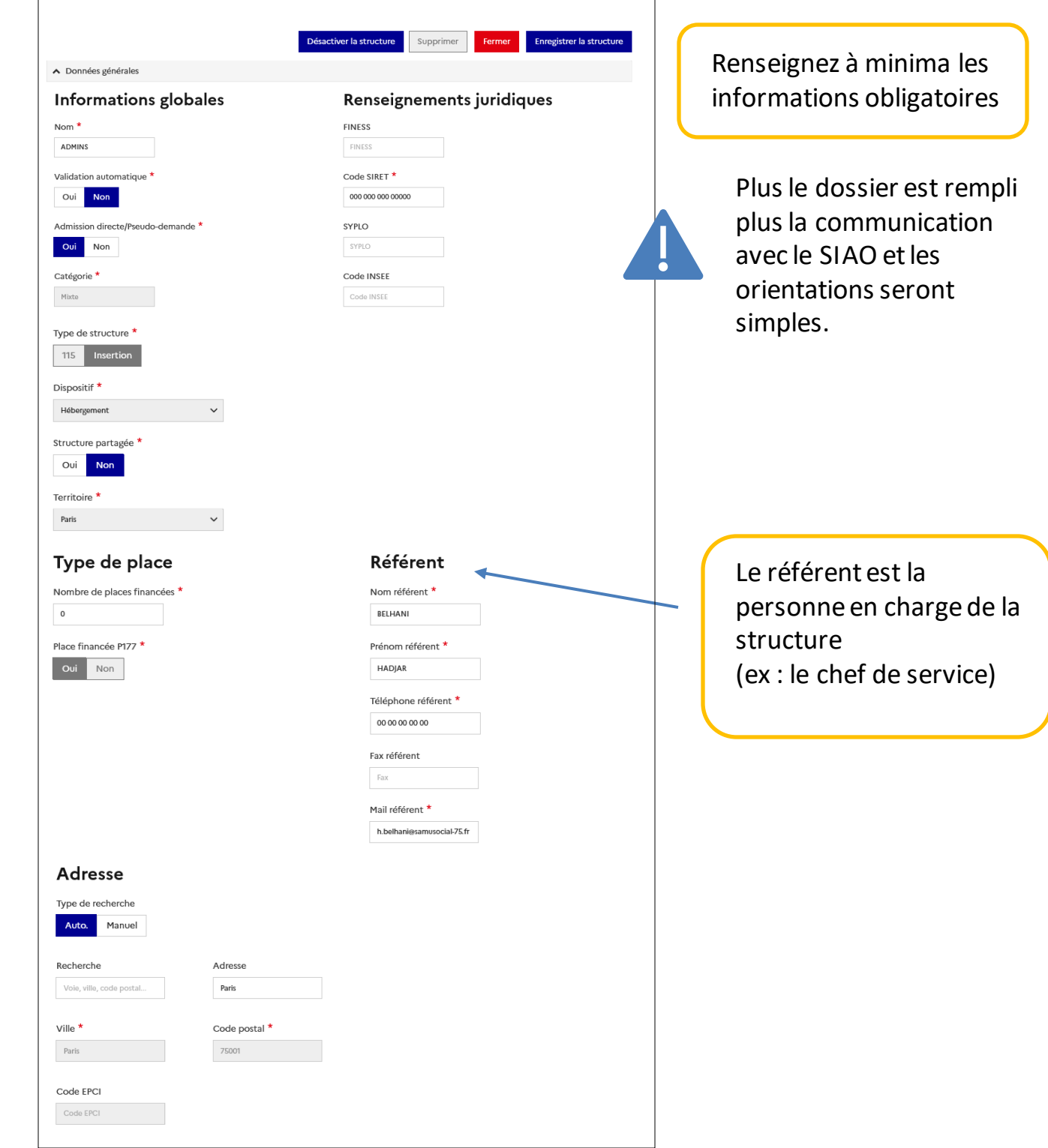

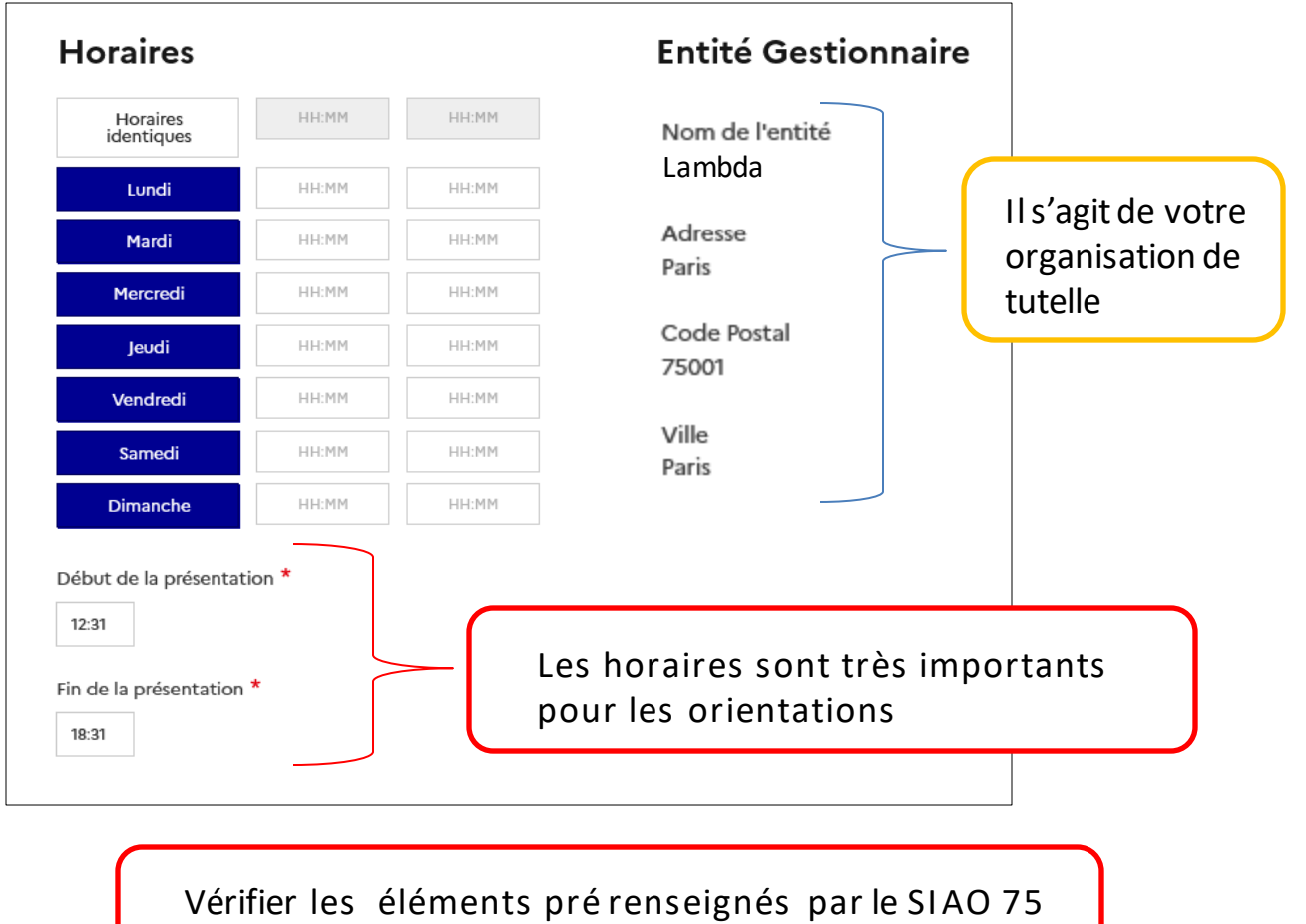

lors de la création de la structure.

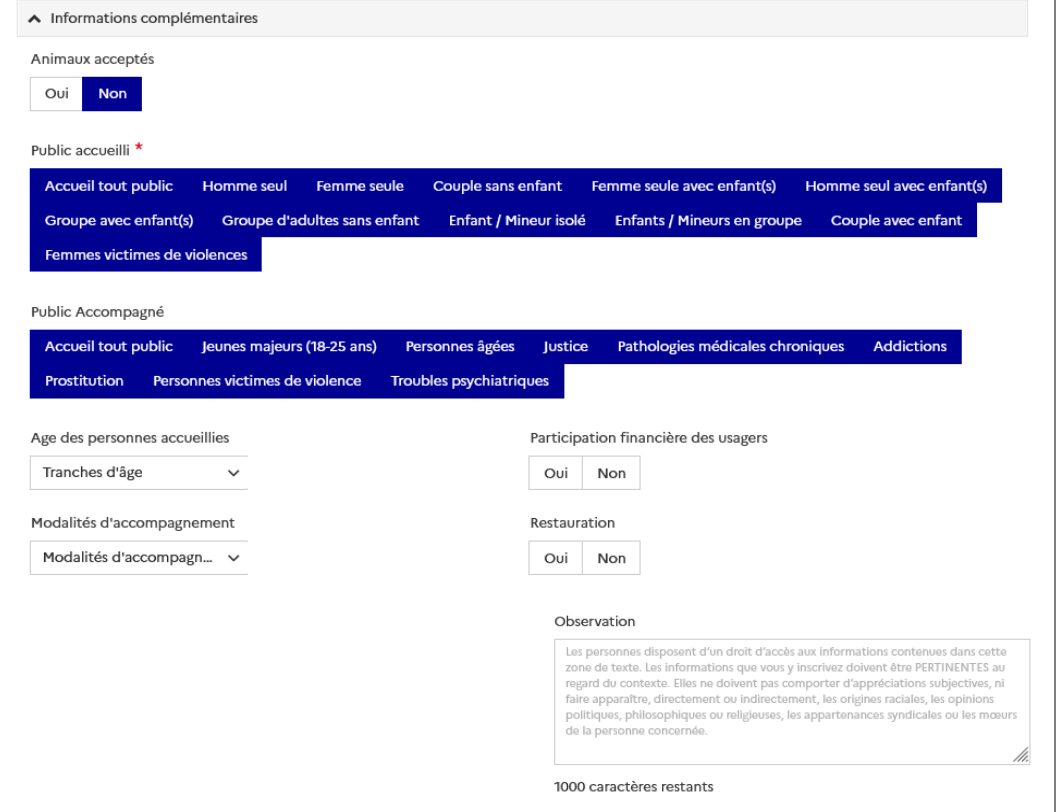

## **5-3 Désactiver une structure**

Désactiver une structure permet de conserver toutes les informations à son sujet mais de ne plus la faire apparaître comme étant disponible. (ex : les places hivernales).

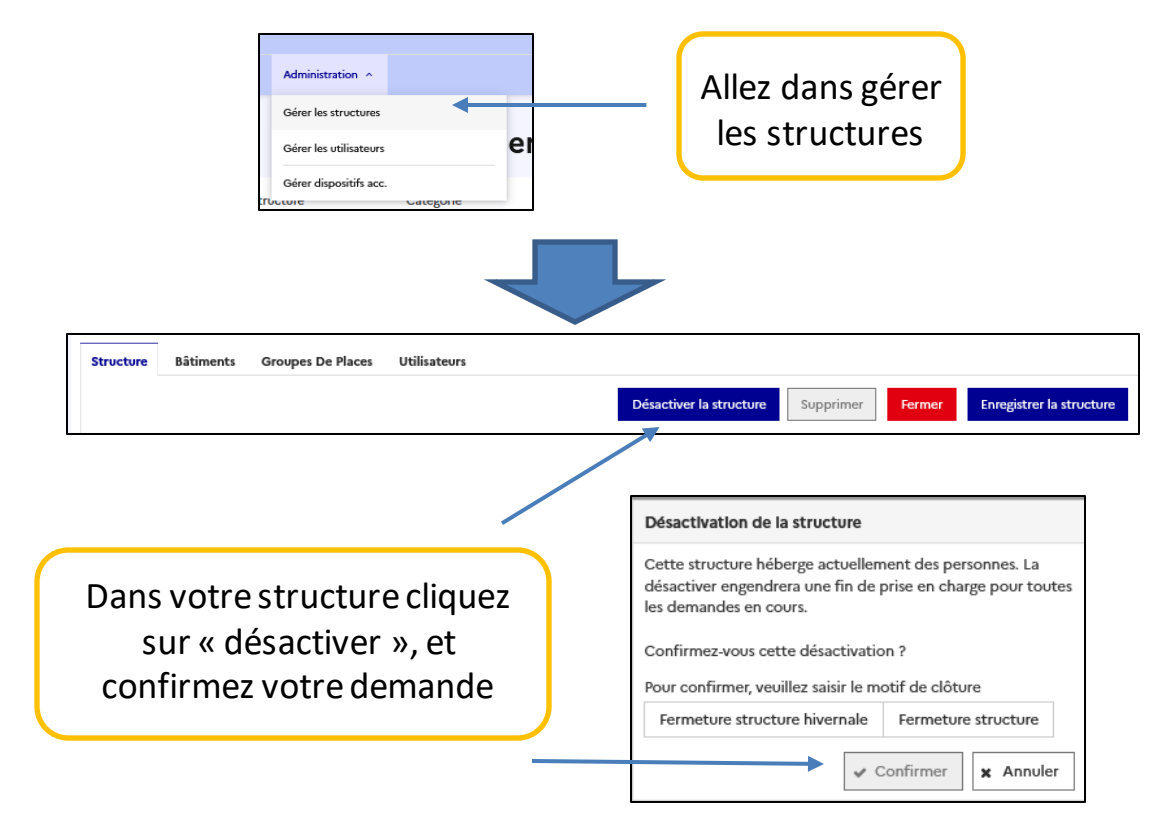

### **5-4 Réactiver une structure**

Pour réactiver une structure, cliquez sur le bouton Réactiver qui aura alors remplacé le bouton Désactiver.

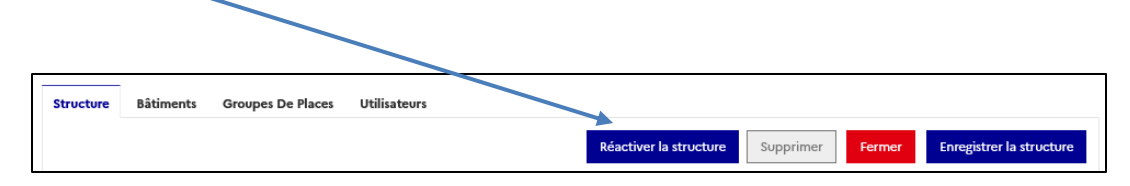

<span id="page-8-0"></span>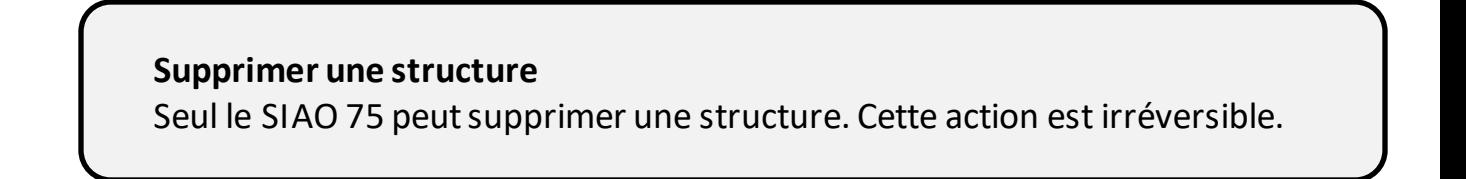

## **6– Gestion des utilisateurs**

### **6-1 Créer un compte utilisateur**

❖Uniquement disponible avec le rôle «Gestionnaire local » ❖L'accès d'un travailleur social est personnel. Il ne peut en avoir qu'un et le gardera même s'il change de structure.

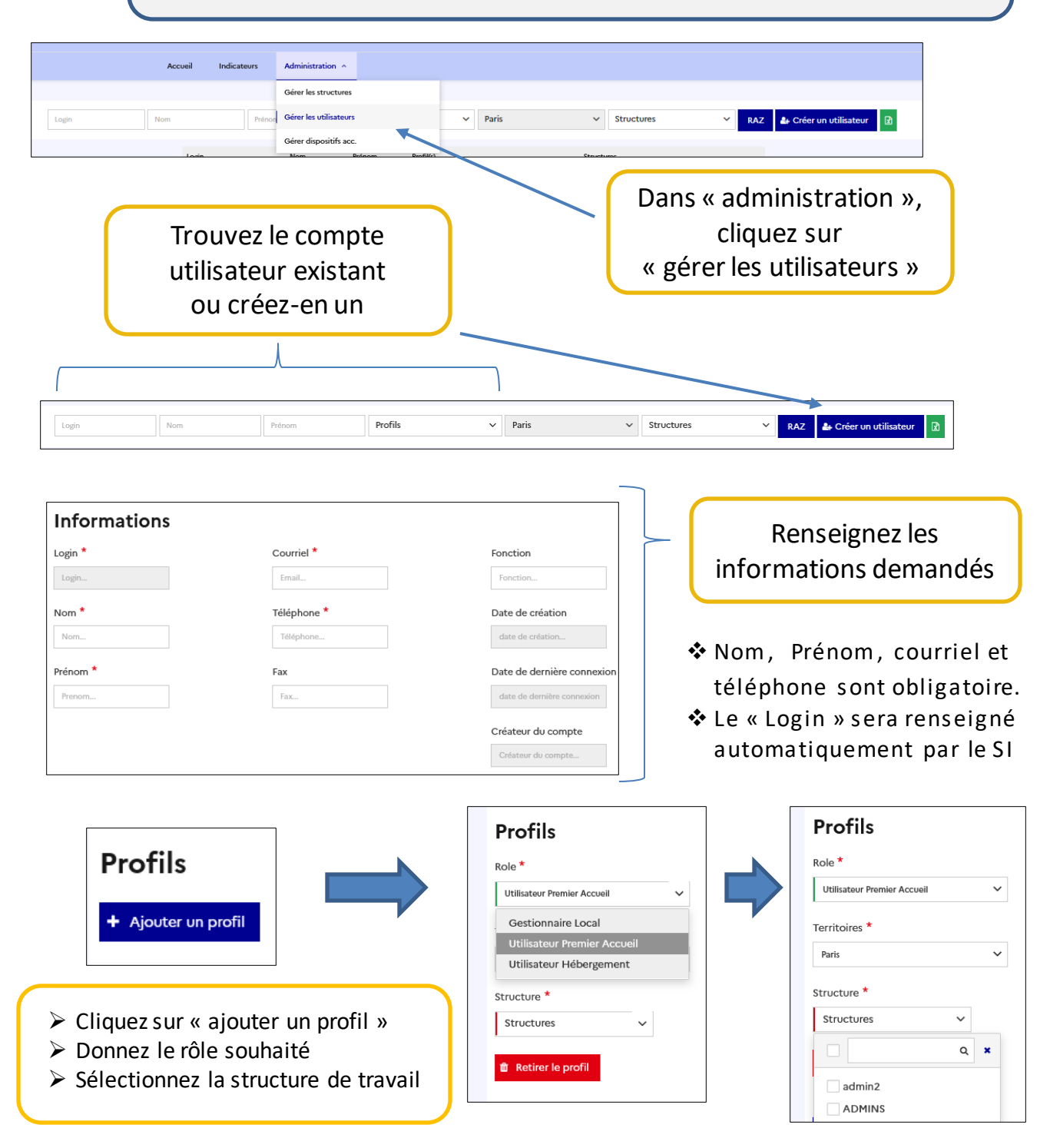

<span id="page-9-0"></span>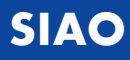

#### **6-2 Ajouter un utilisateur à travers la structure**

❖Méthode utilisable uniquement pour les utilisateurs possédant déjà un compte.**Accueil** Indicateurs Administration ^ Gérer les structures Gérer les utilisateurs  $\overline{\phantom{a}}$  RAZ **4** Créer un utilisateur **2** Paris  $\sim$  Structures Gérer dispositifs acc. Dans « administration », cliquez sur « gérer les Structures » Rechercher une structure Vos structures s'affichent automatiquement RAZ Q Rechercher @ Affir Nombre de résultats : 2 INS., Paris (75001) 9 Entrez dans votre structure **R** Export excel Allez dans « utilisateurs » **Structure Bâtiments Groupes De Places Utilisateurs** Cliquez sur « ajouter » puis Utilisateur Hébergement informer le nom de la  $\bullet$ personne à associer à un rôle  $\bullet$  $\bullet$ L'icône vous permet d'effacer un utilisateur

<span id="page-10-0"></span>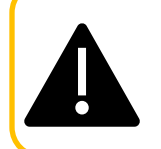

**Il n'est pas possible de supprimer manuellement un utilisateur du SI SIAO.** Vous pouvez en revanche [supprimer l'ensemble des profils d'un utilisateur](https://basedeconnaissances.sisiao.social.gouv.fr/support/comment-ajouter-ou-retirer-un-profil-à-un-utilisateur) **;** sans affectation, il n'aura plus accès aux données du SI SIAO.

## **6-3 réinitialiser un mot de passe**

#### **Par le gestionnaire local :**

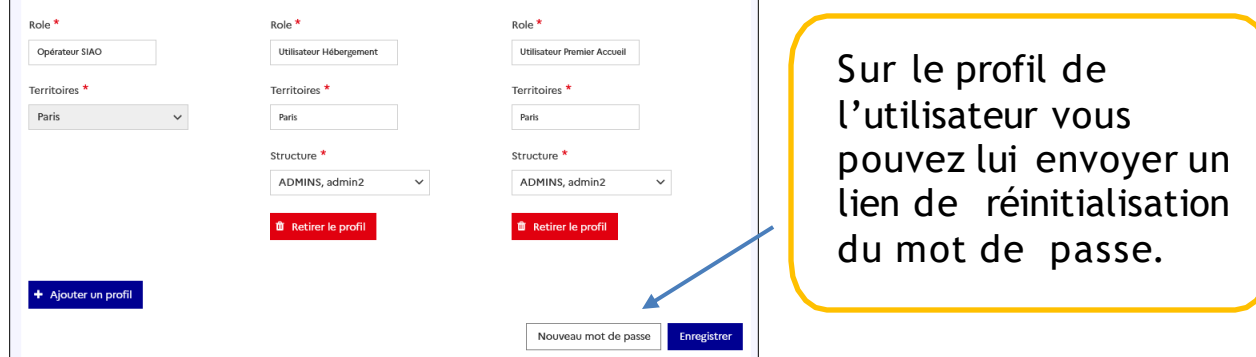

#### **Par l'utilisateur :**

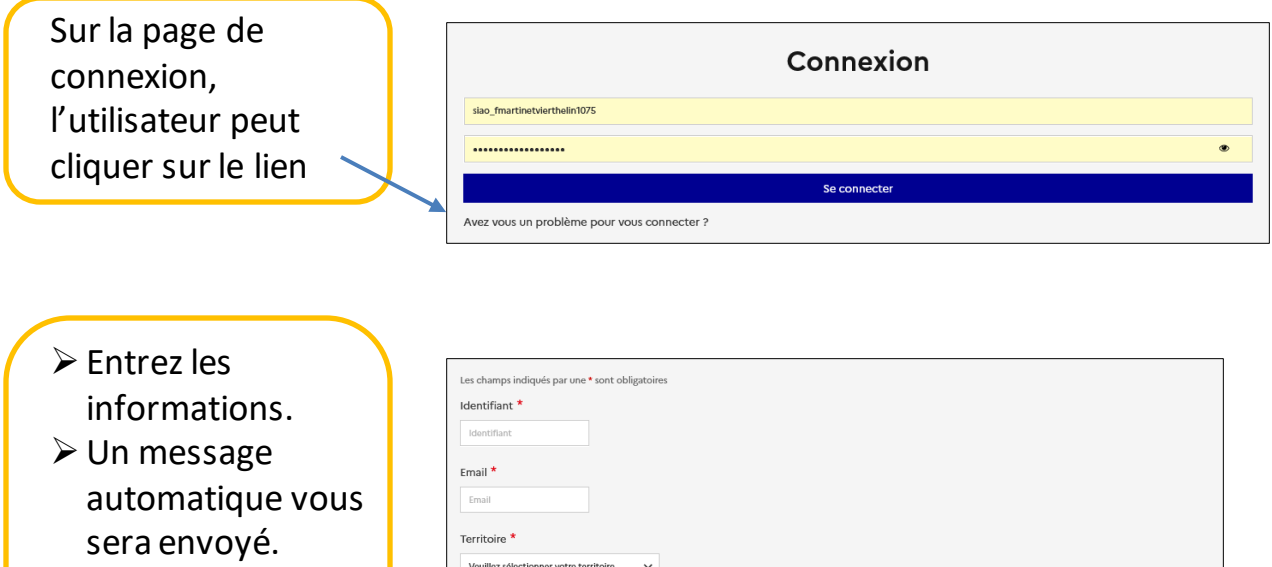

<span id="page-11-0"></span>❖Vérifiez vos spams au besoin.

> En cas de problème, contactez le [supportsisiao@samusocial-75.fr](mailto:supportsisiao@samusocial-75.fr)

Envoyer la deman

## **7- Gérer et créer les groupes de places**

**(pour les structures d'hébergements et de logements uniquement)**

Pour que le Pôle Habitat puisse orienter des ménages sur votre structure, il est nécessaire de créer l'ensemble des places que vous avez à disposition.

> Il faudra indiquer l'occupation par un ménage de chaque place créée (cf. Guide Utilisateur Hébergement) **Uniquement**si votre structure est déjà peuplée **avant**son inscription sur le SI-SIAO.

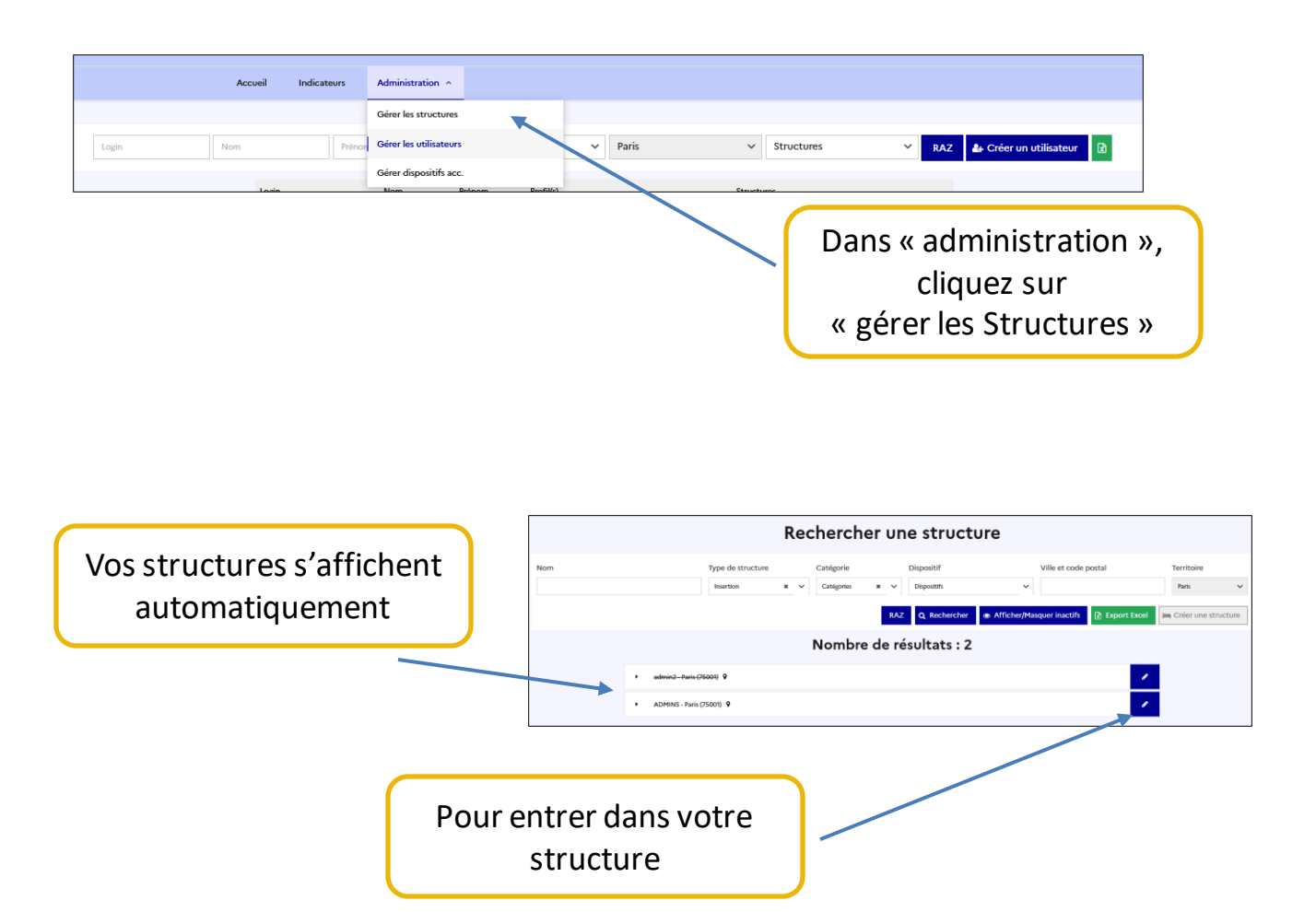

<span id="page-12-0"></span>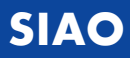

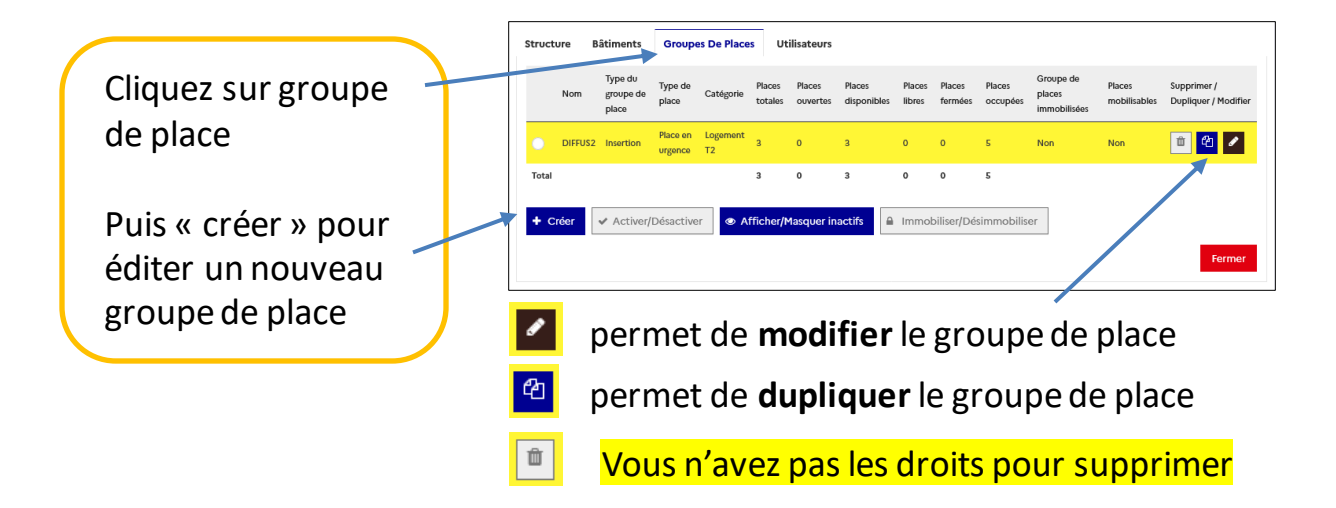

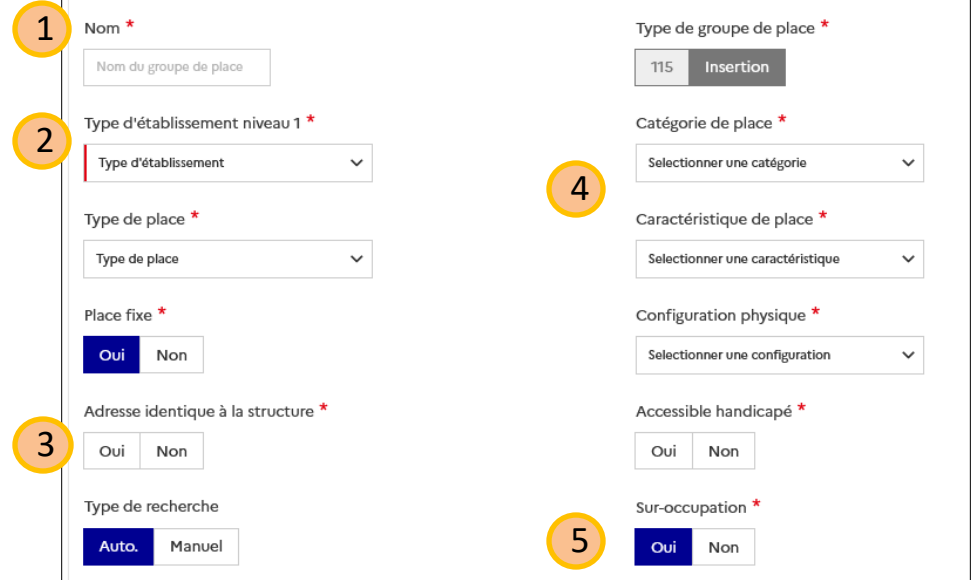

- Nommé le groupe de place pour l'identifier plus facilement 1
- 2 Cf. tableau page suivante
- Cliquez **Oui** et l'adresse de 3 la structure se reporte automatiquement dans l'item adresse du groupe de places.
	- ❖ Si les appartements sont en diffus, il vous faudra la saisir.

Indiquez le type de place : chambre partagée, individuelle, studio, T1… 4

- ❖ Chaque logement ou chambre en colocation correspond à un seul groupe de places.
- Si vous cliquez sur **OUI**, il sera possible d'orienter plus de personnes que de places 5

## **SIAO**

#### **Tableau explicatif « établissement de niveau X»**

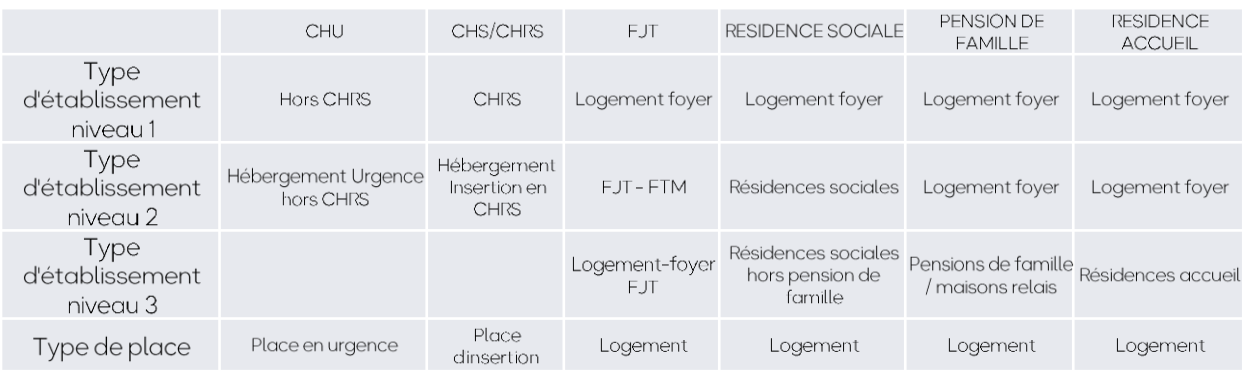

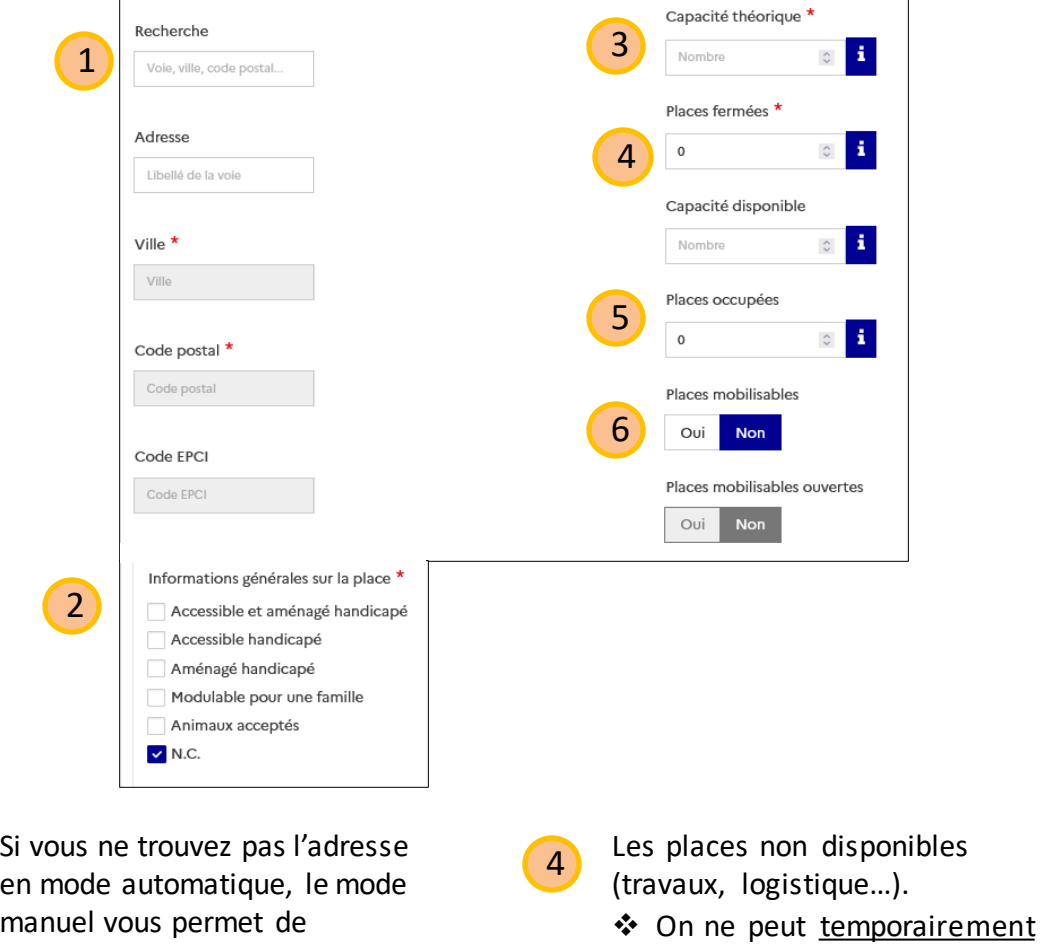

5

Indiquez vos aménagements 2

l'informer par vous même

1

3

Le nombre maximum de personnes pouvant être accueillies

se remplit automatiquement suite aux orientations

y orienter les ménages

6 **Ne pas mobiliser les places**

## **SIAO**

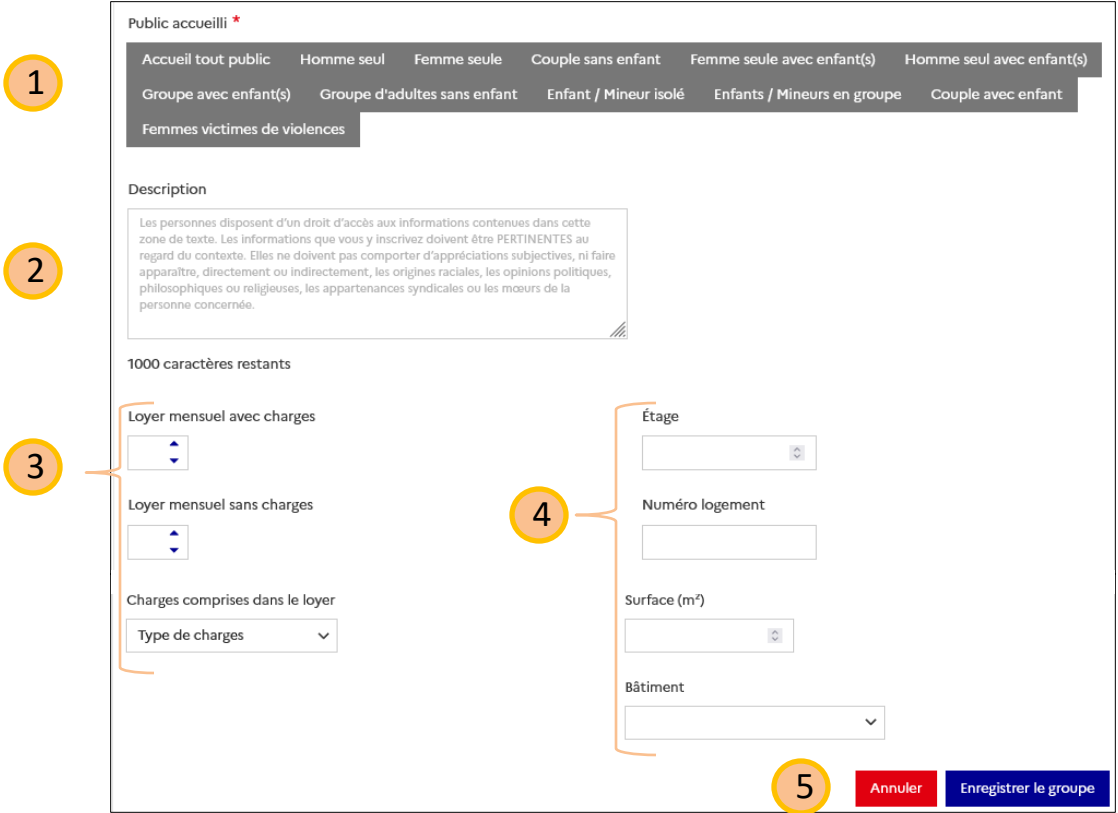

- Au moins une case doit être coché. Soyez le plus précis possible dans vos choix 1
- Donnez le maximum de précisions, notamment sur l'accessibilité 2
- 4
- Informez ce genre d'information facilite la localisation du groupe de place
- 5

Ne pas oublier d'enregistrer vos modifications.

3 Il est important d'informer le montant de la redevance/loyer

Une fois votre groupe de place validé par le SIAO 75, celui-ci n'est plus surligné en jaune

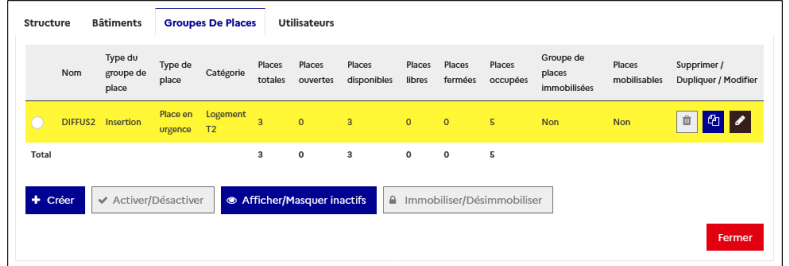

## **7-1 Augmenter le nombre de places d'un groupe de places**

Il est possible d'augmenter le nombre de place, cependant, vous devrez obligatoirement passer par le [supportsisiao@samusocial-75.fr](mailto:supportsisiao@samusocial-75.fr) pour faire la manipulation.

#### **7-2 fermer des places dans un groupe de places**

Il est possible de fermer un groupe de place, cependant, vous devrez obligatoirement en expliquer la raison sur le SI SIAO.

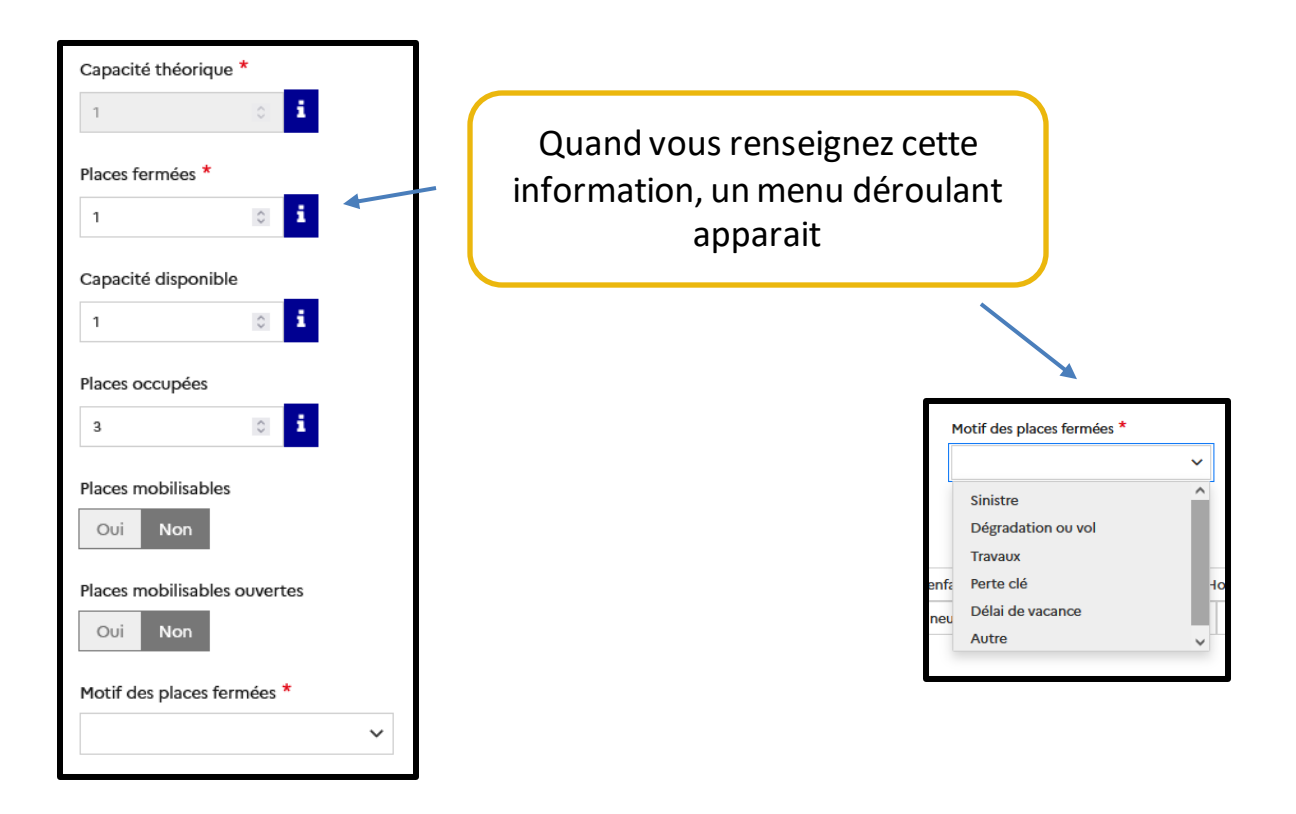

#### **7-3 Arrivée et départ sur un groupe de places**

<span id="page-16-0"></span>Toutes les fonctions pour gérer les flux d'usagers dans votre structure sont disponibles dans le guide Utilisateur hébergement [\(https://www.siao.paris/p/documentation-si-siao\)](https://www.siao.paris/p/documentation-si-siao)

## SIAO PARIS

Retrouvez l'actualité du SIAO PARIS sur notre site internet : https://www.siao.paris/

> Notre espace ressources: <https://www.siao.paris/p/ressources>

Nos formations: <https://www.siao.paris/p/agenda-des-formations>

> Nous contacter [supportsisiao@samusocial-75.fr](mailto:contact.siao@samusocial-75.fr)